# **SCHOLAR VOX SCIENCE**

NB : ce support a été réalisé à partir des tutoriels de Cyberlibris sur Youtube : [https://www.youtube.com/playlist?list=PLHC\\_dbFLZp1oGrTkxFqa2z1X0m7J3M6qi](https://www.youtube.com/playlist?list=PLHC_dbFLZp1oGrTkxFqa2z1X0m7J3M6qi)

## **Présentation**

ScholarVox Science est un bouquet de plus de 4000 livres numériques gérés par Cyberlibris. Il contient des livres dans les thématiques des sciences de la vie et de la terre, des sciences politiques, économiques et de gestion, … . De nombreux éditeurs y sont présents (Dunod, Quae, EDP Sciences, …). Cette plateforme accessible par reconnaissance IP ou par accès distant en streaming (création de compte) permet en outre d'échanger autour des ouvrages ou de poster des commentaires.

## **Interface d'interrogation**

Pour effectuer une recherche, vous devez démarrer votre interrogation en recherche simple. Vous pouvez spécidier la recherche de terme exact en les encadrant de guillemets. Une fois les premiers résultats obtenus, vous avez la possibilité d'affiner vos recherches en fonction de 3 grands critères qui peuvent être combinés entre eux :

- Filtre de recherche avancée
- **Filtre de documents**
- **•** Filtre thématique

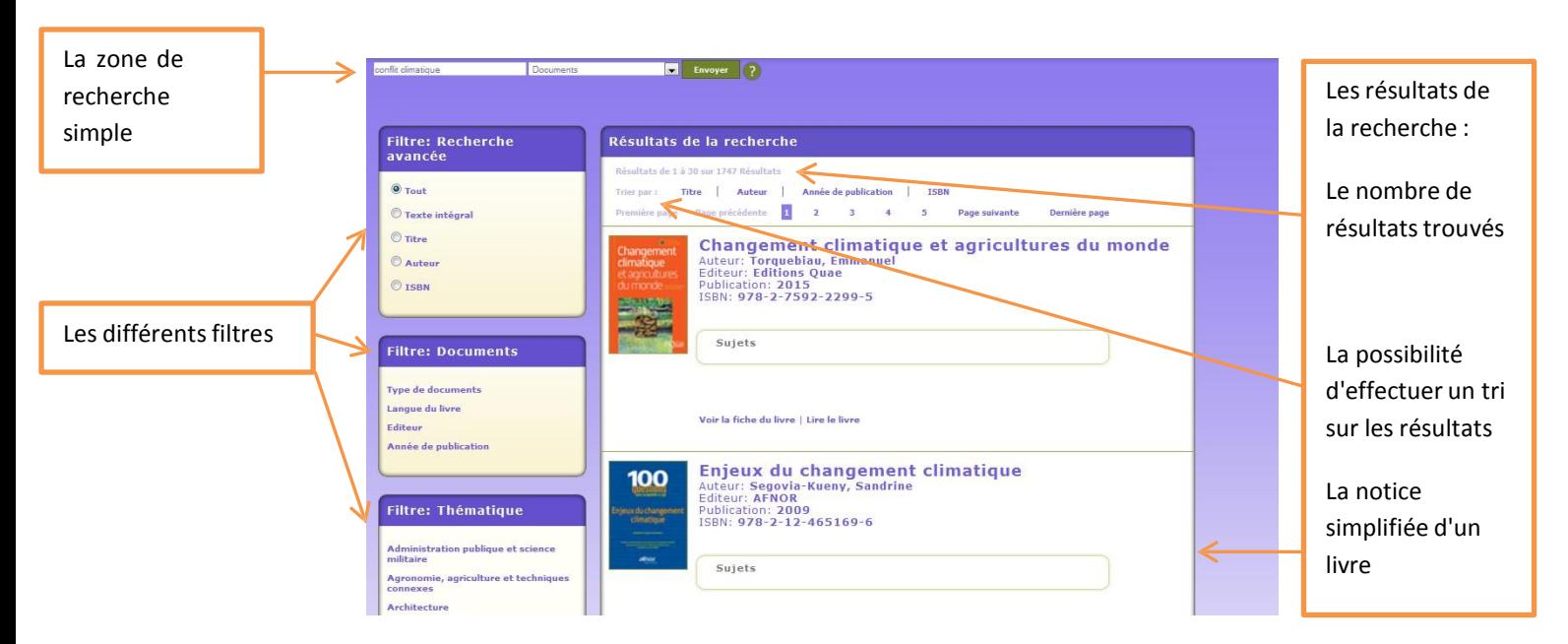

Attention : Il est possible de sauvegarder sa recherche si vous êtes sur votre propre compte. Une icône d'enregistrement apparaîtra alors à droite du bandeau de recherche simple.

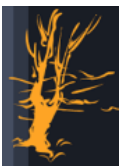

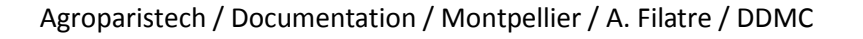

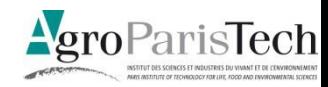

## **Lire un livre**

Vous pouvez accéder au livre en cliquant sur sa couverture.

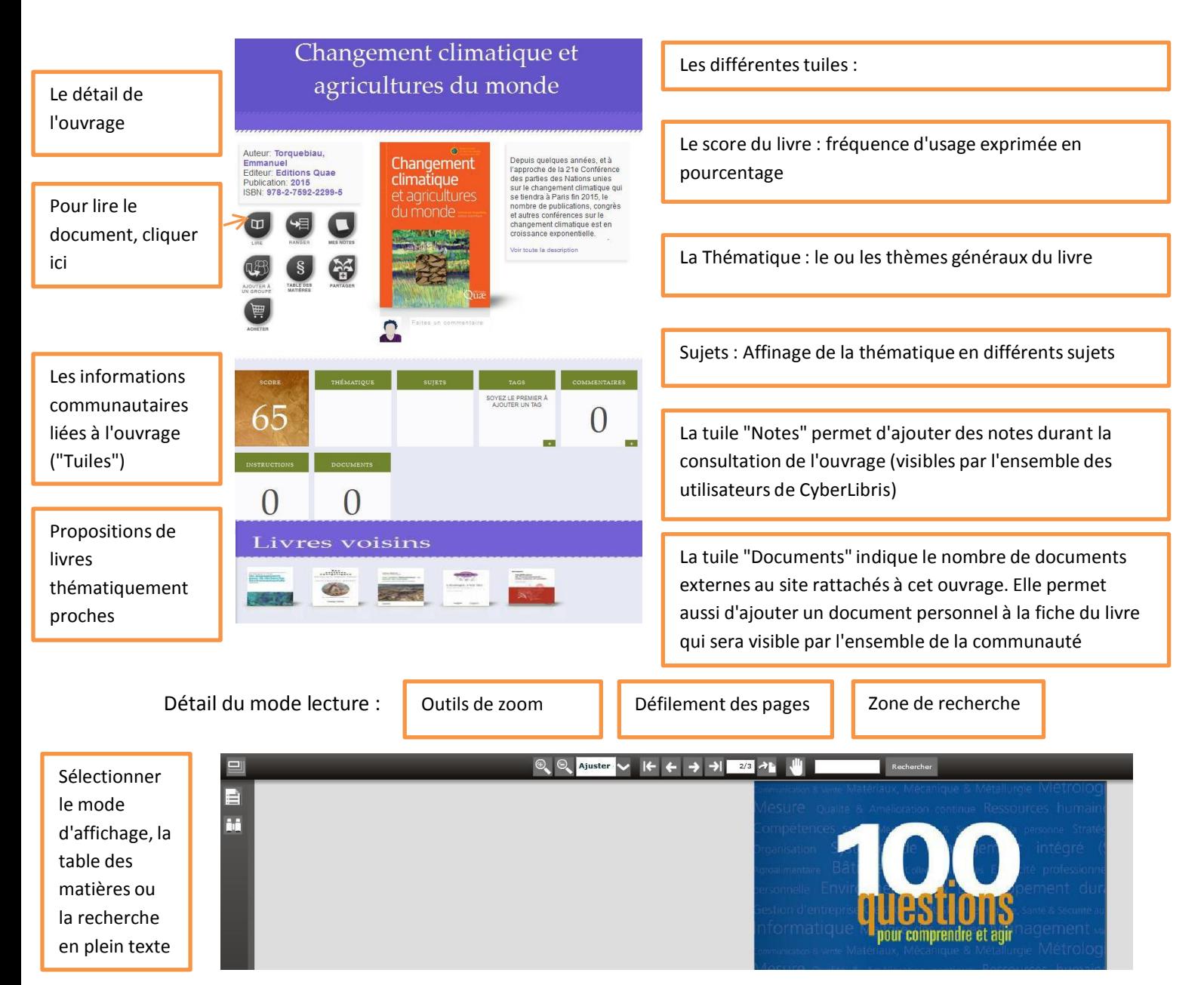

# **Fonctionnalités**

#### La création d'un profil

ScholarVox donne de plus amples possibilités via la création d'un compte et du profil. Vous pouvez choisir différentes options :

• Indiquer une image ou un logo

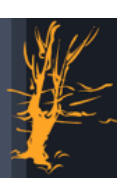

Agroparistech / Documentation / Montpellier / A. Filatre / DDMC

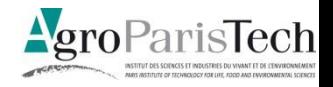

- **Indiquer ou non aux autres utilisateurs sa présence en ligne, ses actions, son identité**
- **Indiquer le statut de vos étagères de cours**

#### La vigie

La vigie, dans le menu contextuel de droite, permet d'accéder à vos espaces, paramétrables (consultation / suppression / public-privé / …)

 Mes étagères de cours (pour les profils professeurs uniquement)

NB : Dans le profil utilisateur, vous pouvez rendre vos étagères privées ou publiques

- Mes dossiers (paramétrables en cliquant sur le plus d'un dossier)
- Mes groupes
- Mes recherches

#### Particularité : les étagères de cours

Cette option est disponible uniquement pour les profils au statut "professeur". Elles fonctionnent de la même façon que les dossiers mais permettent

- d'ajouter du contenu externe au site attaché à un ouvrage (PDF, Doc, …)
- d'ajouter des instructions de lecture,

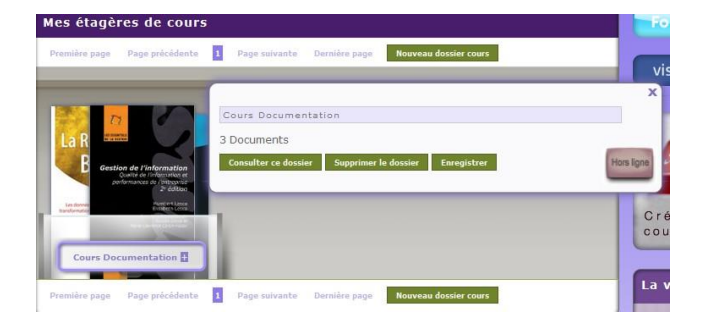

Par défaut, les étagères sont Hors ligne. Pour la rendre visible, il faut cliquer sur "Hors ligne" qui devient "En ligne" puis enregistrer

La fonction "Smart Courseshelf" disponible depuis la page d'accueil permet de créer rapidement une étagère de cours

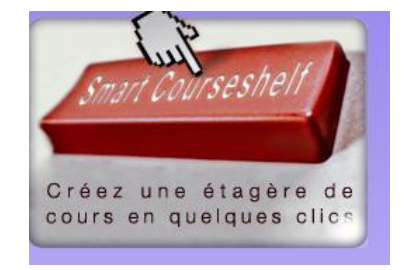

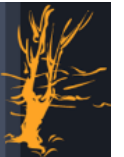

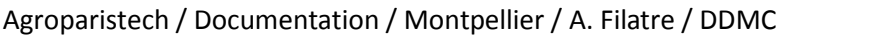

#### La vigie

**Tous mes livres** Mes étagères de cours : 1 Mes dossiers :  $1$ Mes groupes :  $\underline{0}$ Mes recherches: 1

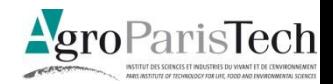

### **Accès distant**

La plateforme ScholarVox Science vous permet d'accèder aux hors campus aux ebooks. Pour cela, vous devez d'abord vous connecter

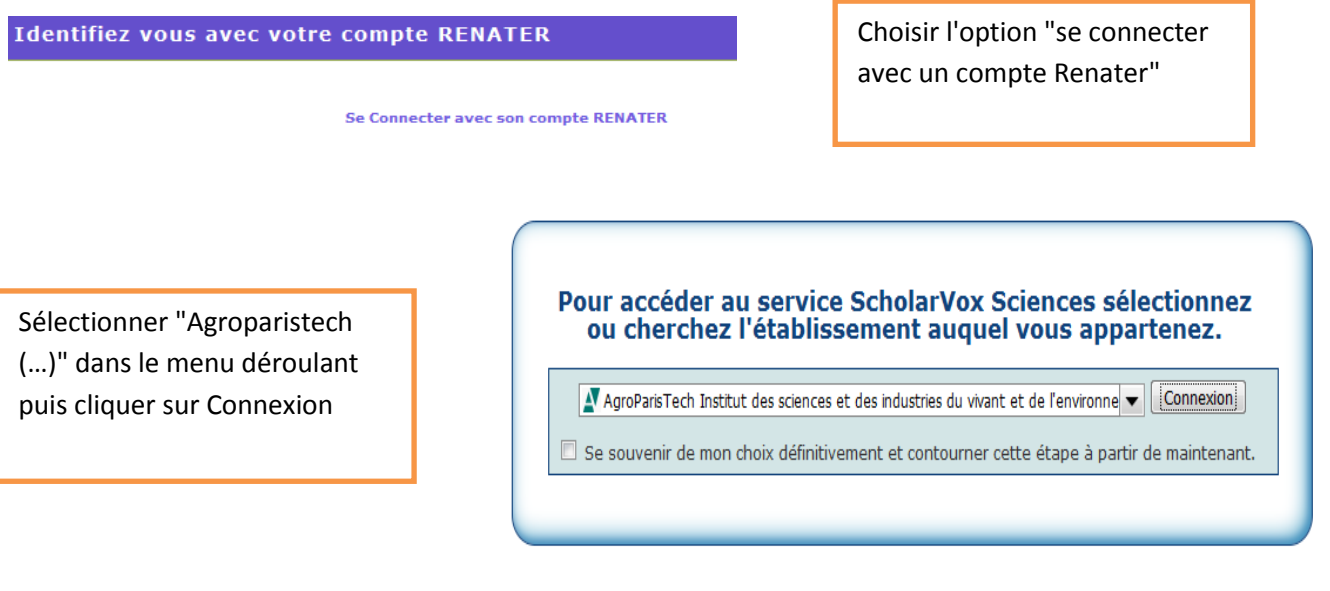

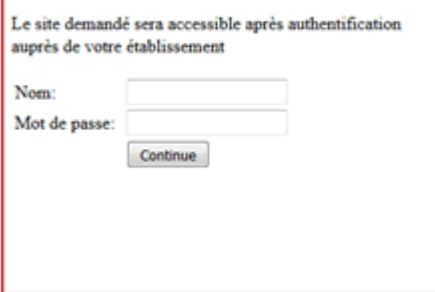

Identifiez-vous avec vos noms et mot de passe Agroparistech.

Se créer un compte

Se connecter

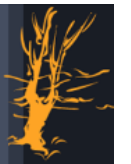

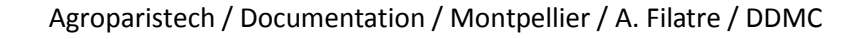

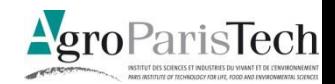